## **Retrieving Statistics using XMUCOM+**

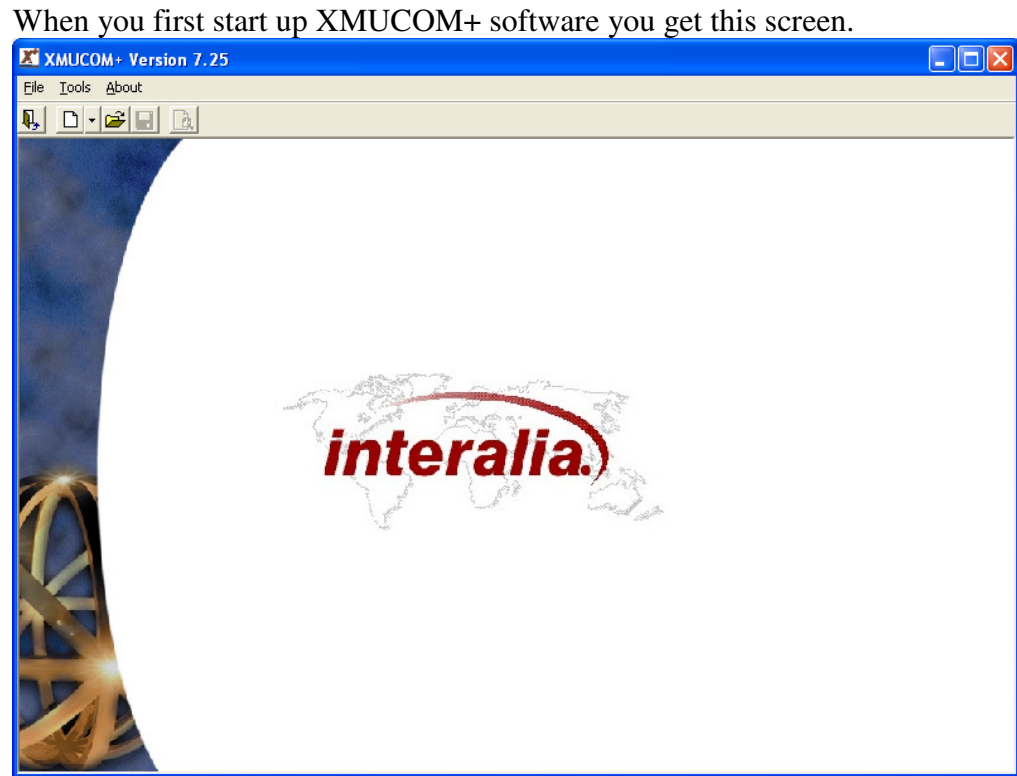

Select File, New, XMU+ or SBX Configuration.

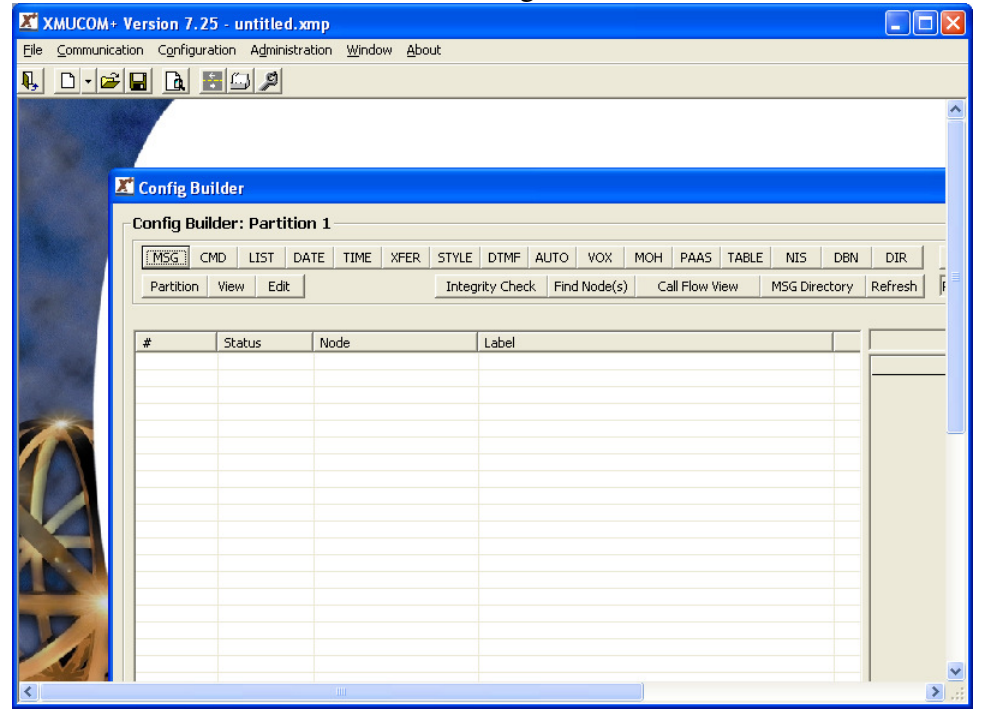

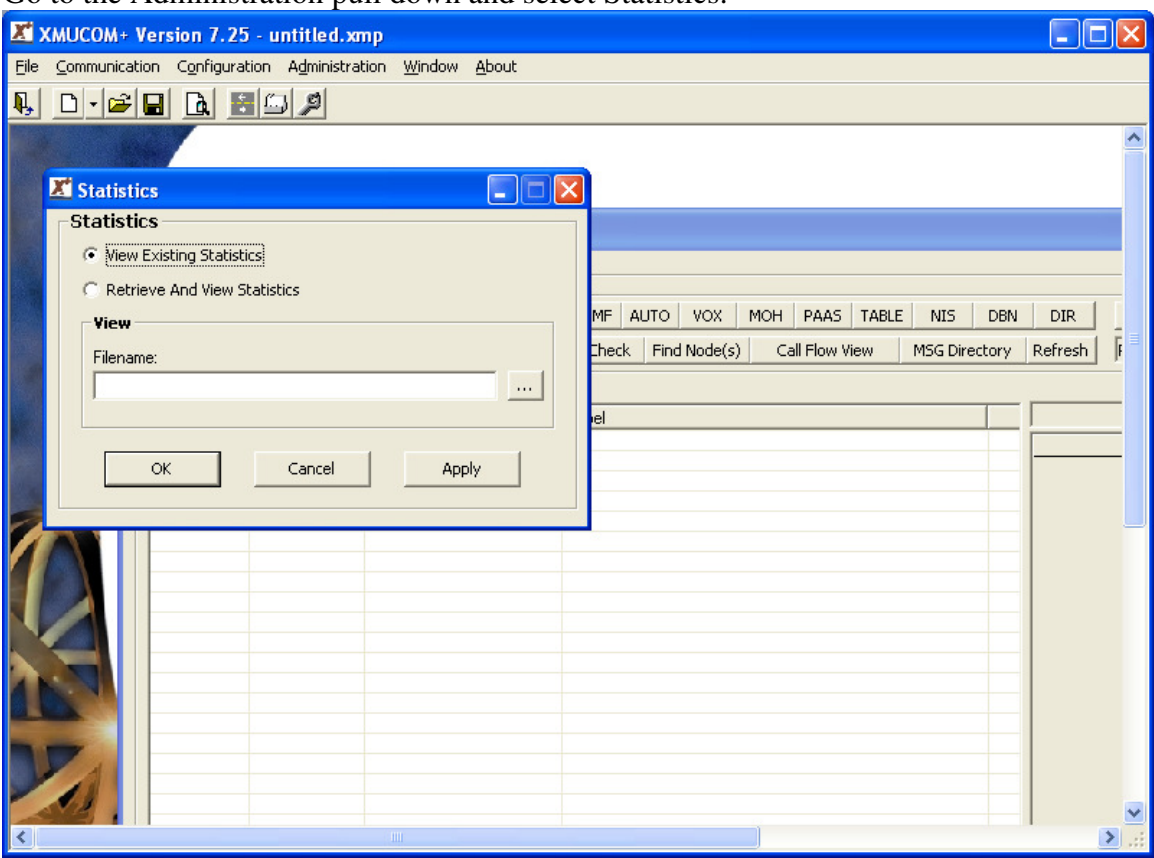

Go to the Administration pull down and select Statistics.

Choose the XMU+ site name and specify which partition you want statistics from. Press

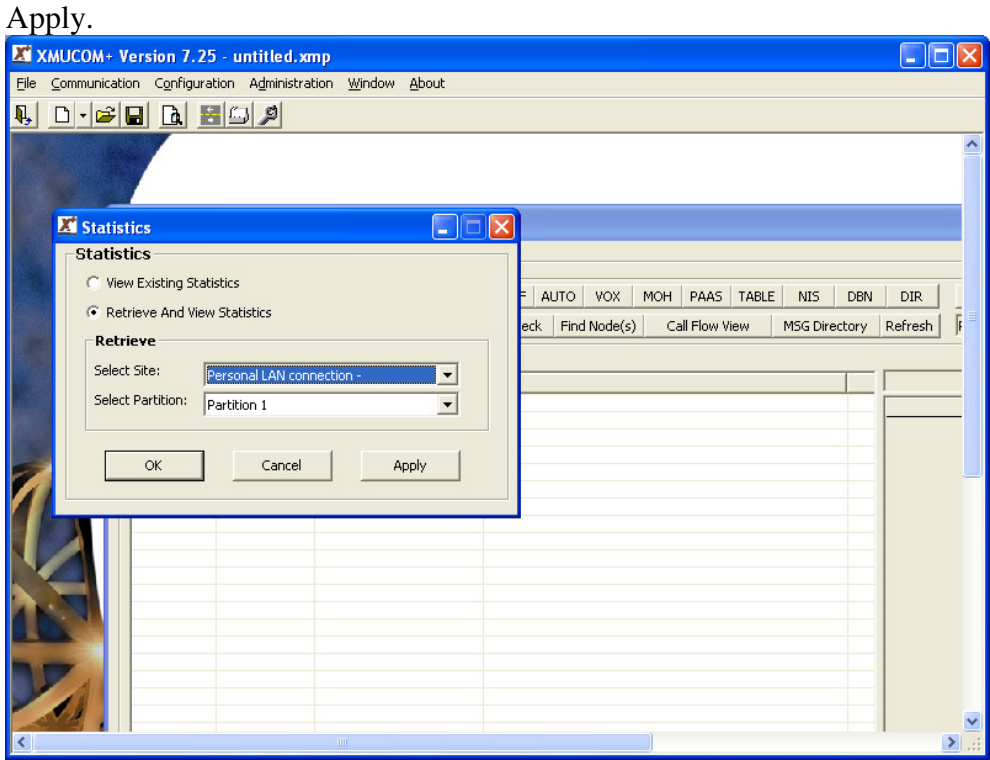

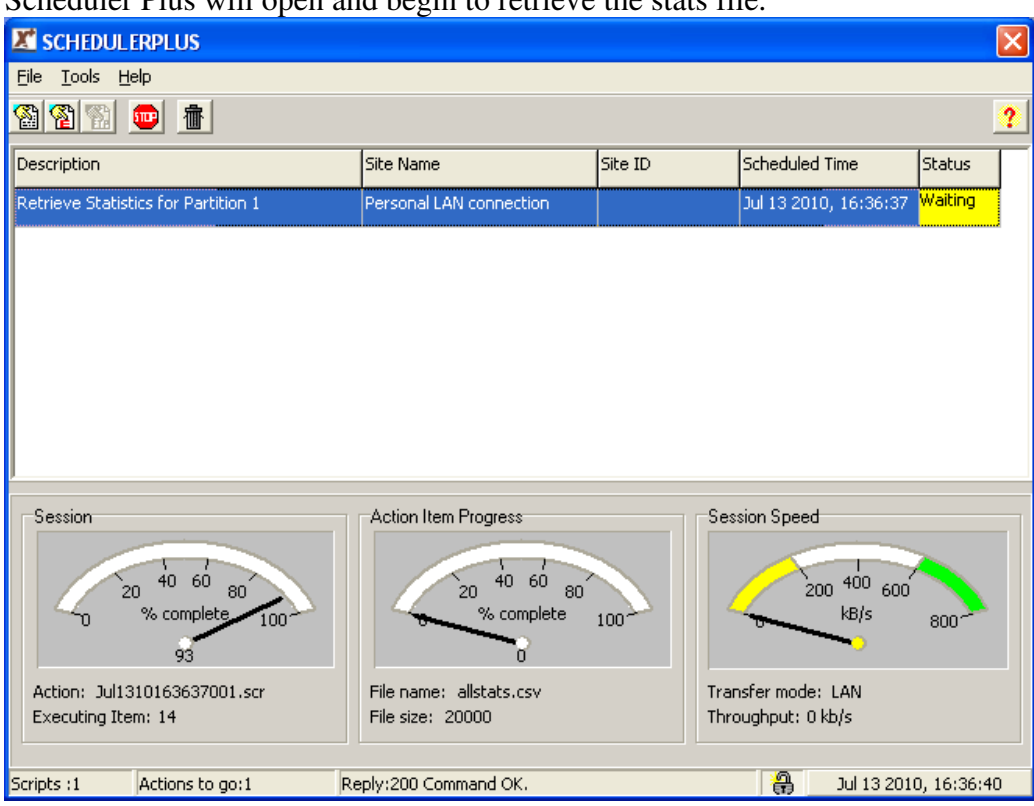

Scheduler Plus will open and begin to retrieve the stats file.

Once completed, you will see a confirmation message.

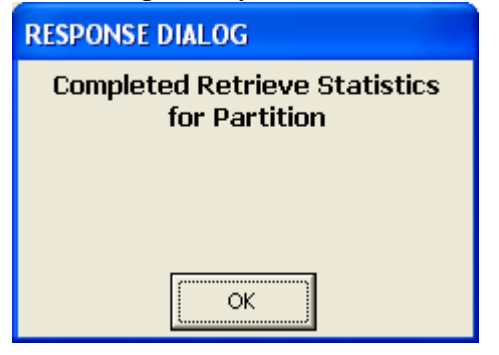

Click OK and you'll see a list of different statistics to choose from.

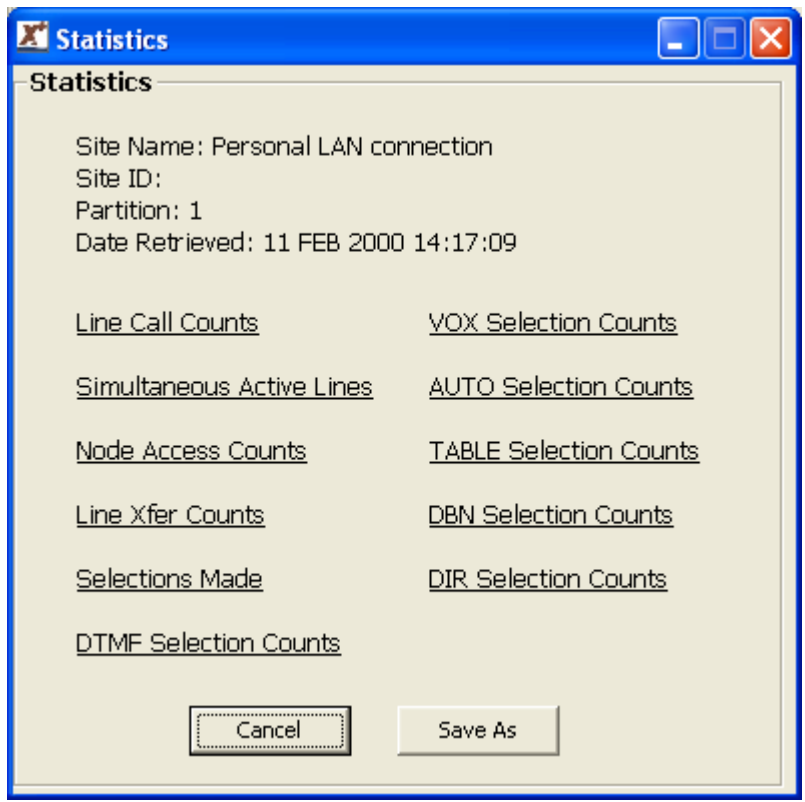

Select which type of stats you want to view.

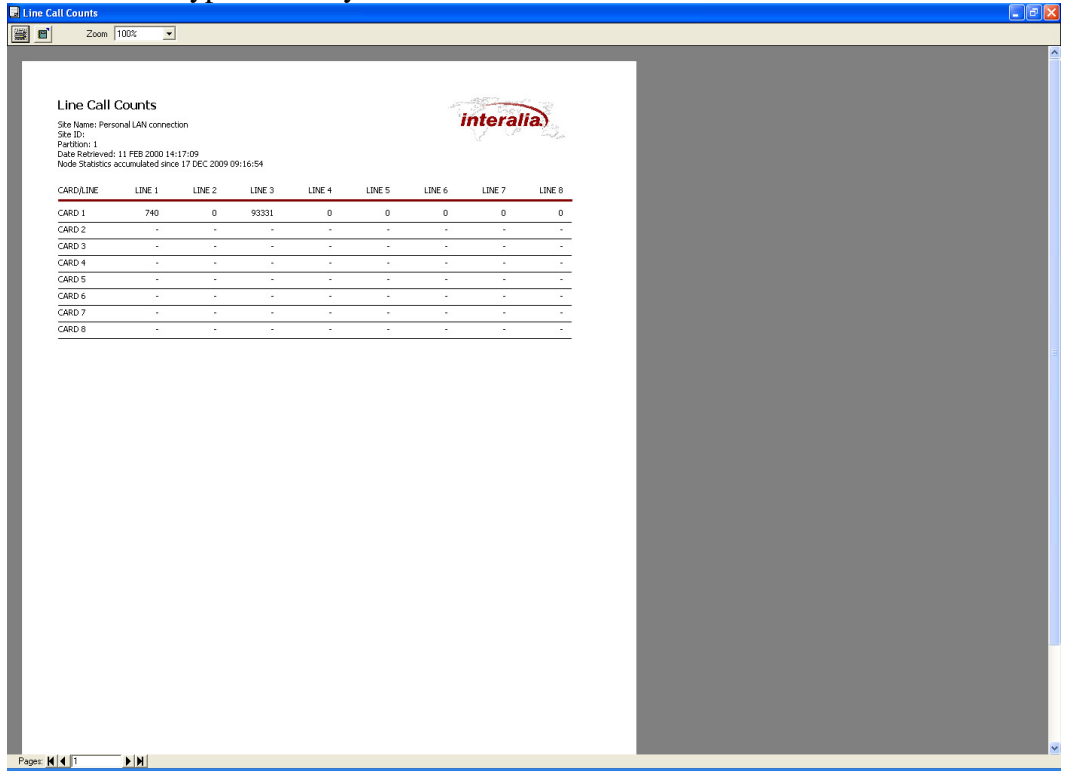

Or press the "Save As" button to save the statistics file locally.